**OBSBOT** 

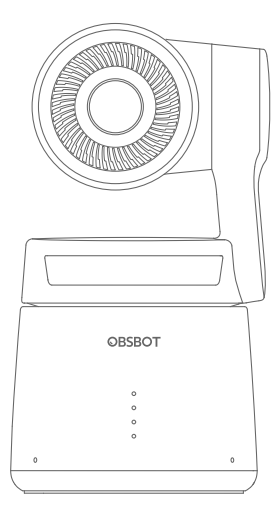

## v1.0

# Manual del usuario

Español

## **Guía de lectura**

#### Nota

⚠ Información importante

## Recomendación

Recomendamos encarecidamente que los usuarios vean vídeos tutoriales y lean el manual de usuario primero para comprender mejor el proceso de uso. https://www.obsbot.com/download

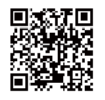

## Vídeo tutorial

El usuario puede acceder y ver vídeos tutoriales en los siguientes enlaces para utilizar el producto correctamente. https://www.obsbot.com/explore/obsbot-tail-air

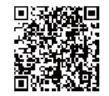

# **Catálogo**

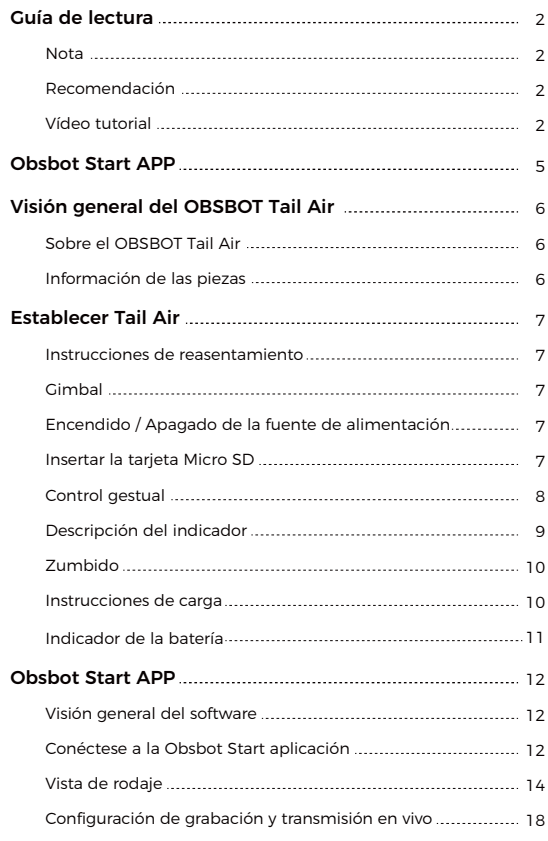

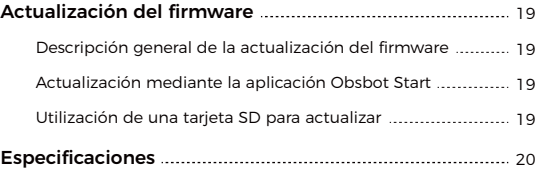

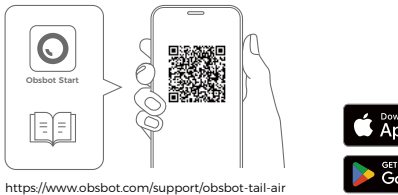

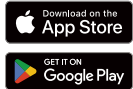

1. Escanea el código QR o busca la aplicación 'Obsbot Start' en la App store para descargar la aplicación Obsbot Start.

2. Encienda su Tail Air.

3. Activa Bluetooth y Wi-Fi en tu teléfono.

4. Abre la App y toca en tu cámara (el nombre por defecto es "Tail Air\_XXXXX"), después sigue las instrucciones de la App para conectar tu Tail Air.

⚠ Requisitos del sistema iOS 11.0 o superior Android 8.0 o superior

## **Visión general del OBSBOT Tail Air**

### Sobre el OBSBOT Tail Air

OBSBOT Tail Air integra la última tecnología de inteligencia artificial de OBSBOT y el sistema de imágenes profesional, proporcionando sin problemas monitoreo en tiempo real y control integral de la transmisión en vivo a través de la red inteligente de directores de inteligencia artificial. Su excelente función de seguimiento automático de inteligencia artificial cubre el seguimiento de humanos, animales e incluso objetos sin ayuda externa. Además, el control de gestos 2.0 permite la transmisión remota de órdenes de control, liberando posibilidades creativas.

### Información de las piezas

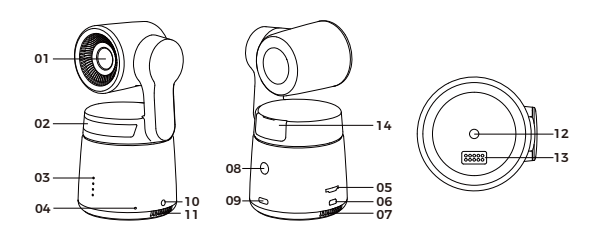

- 01. Lente de la cámara
- 02. Indicador de estado
- 03. Indicador de la batería
- 04. Micrófono integrado doble
- 05. Ranura para tarjeta Micro SD
- 06. Puerto Micro HDMI
- 07. Salida de refrigeración
- 08. Botón de encendido
- 09. Puerto USB-C
- 10. Conector de audio de 3,5 mm
- 11. Entrada de refrigeración
- 12. Interfaz UNC 1/4-20
- 13. Interfaz de pines de extensión
- 14. Ranura del módulo inalámbrico

## **Establecer Tail Air**

### Instrucciones de reasentamiento

OBSBOT Tail Air está equipado en la base con un conector estándar UNC 1/4-20 nut para instalar la Cámara en un trípode o colocarla directamente en el plano.

## Gimbal

OBSBOT Tail Air está equipado con una Junta universal de motor sin cepillo de dos ejes. El rango de rotación controlable de la olla es de ± 150 ° y el rango de inclinación es de - 65 ° a 32 °.

## Encendido / Apagado de la fuente de alimentación

Presione el botón de encendido hasta que el indicador parpadee en azul durante un ciclo para encender / apagar la fuente de alimentación.

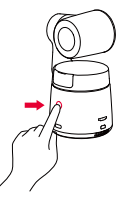

⚠ Si el producto está funcionando durante mucho tiempo, la parte inferior del producto se calentará, lo cual es normal.

## Insertar la tarjeta Micro SD

Tail Air carece de espacio de almacenamiento incorporado, por lo que inserte la tarjeta Micro SD en la ranura especificada para lograr la captura de fotos y videos. Para sacar la tarjeta, presione suavemente para expulsar parte de ella. a continuación, transfiera el Medio al dispositivo móvil o a la computadora.

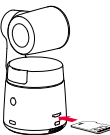

⚠ Recomendado para tarjeta Micro-SD de nivel 3 de velocidad UHS-I (se

## Control gestual

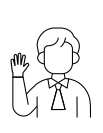

#### Activar/Desactivar seguimiento humano

Para pasar al modo de seguimiento humano, haga el gesto que se muestra en la imagen. La luz de estado actual parpadeará dos veces y luego pasará a un estado azul fijo, indicando que ha entrado correctamente al modo de seguimiento humano. Para salir del modo de seguimiento humano, vuelva a realizar el mismo gesto. La luz de estado azul parpadeará dos veces y luego se volverá verde o morada, indicando que ha salido correctamente del modo de seguimiento humano.

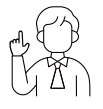

#### Zoom a 2x (por defecto) / Cancelar

Haga el gesto de control que se muestra en la imagen. La luz de estado parpadeará dos veces para indicar que se ha realizado el acercamiento/alejamiento.

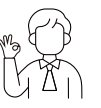

#### Iniciar/Detener grabación

Haga el gesto de control que se muestra en la imagen. La luz de estado parpadeará dos veces para indicar que se ha iniciado o detenido la grabación de vídeo.

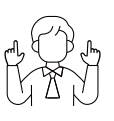

#### Zoom dinámico

Haga el gesto de control que se muestra en la imagen hasta que la luz de estado comience a parpadear, lo que indica que se ha activado la función de zoom dinámico. Ajuste el zoom acercando o alejando las manos, el acercamiento/alejamiento del zoom se detendrá hasta que no se detecte ningún gesto o el estado del zoom ya no pueda ajustarse.

⚠ Tenga cuidado de no cubrirse la cara con las manos y mantenga los dedos abiertos para controlar los gestos.

⚠ Vaya al siguiente enlace para encontrar el vídeo tutorial para el control de gestos.

https://www.obsbot.com/explore/obsbot-tail-air

## Descripción del indicador

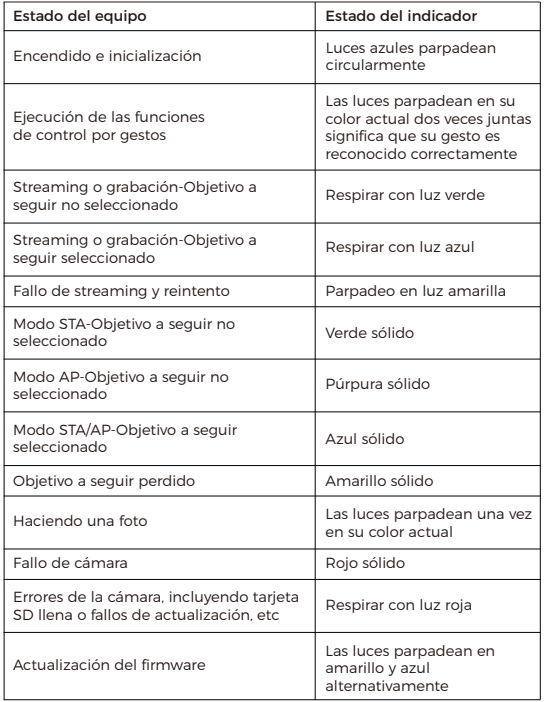

## Zumbido

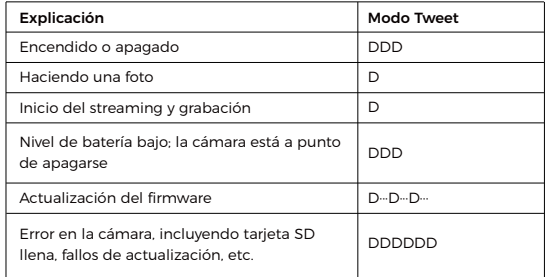

## Instrucciones de carga

En el primer uso, utilice el cable USB-C proporcionado para cargar para garantizar el funcionamiento normal.

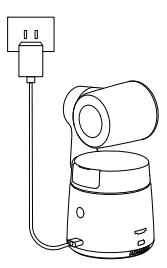

⚠ Se recomienda utilizar un cargador USB con certificación FCC / CE de 5V / 2A.

## Indicador de la batería

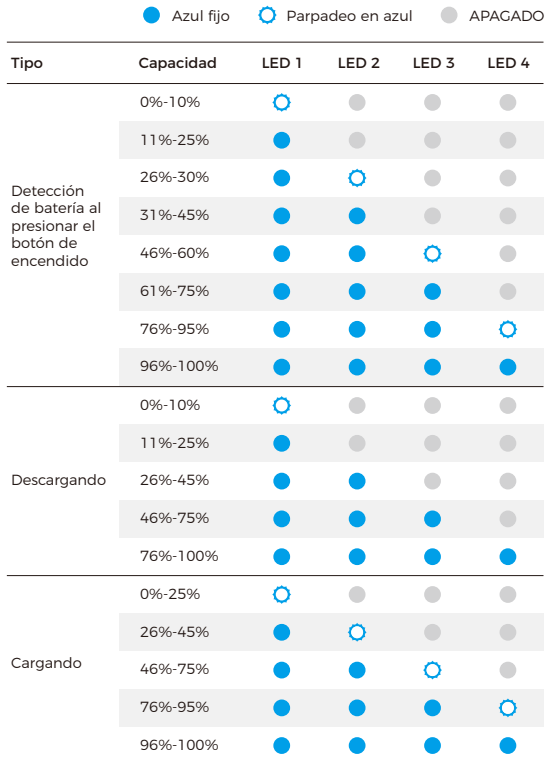

⚠ La carga se detendrá cuando la temperatura de la batería supere los 45°C. Por ejemplo, cuando está conectada a una fuente de alimentación externa, si la temperatura de la batería supera los 45°C, la cámara dejará de cargarse y se alimentará directamente desde la fuente de alimentación externa.

## **Obsbot Start APP**

### Visión general del software

Cuando se utiliza con la aplicación Obsbot Start, el usuario puede controlar la Cámara en el dispositivo móvil y ajustar manualmente los parámetros de la imagen. La aplicación también admite transmisión en vivo con un solo clic y acceso a la red de directores de ia, proporcionando una experiencia de transmisión en vivo más conveniente y fácil.

## Conéctese a la Obsbot Start aplicación

1. Presione el botón de encendido en Tail Air para encenderlo.

2. Habilitar Bluetooth y Wi-Fi en dispositivos móviles.

3. Inicie la aplicación Obsbot Start y elija Tail Air correspondiente.

4. Tail Air admite tres formas de conexión: conexión Wi-Fi, conexión de datos celular y conexión de red por cable.

#### (1) Conexión Wi-Fi

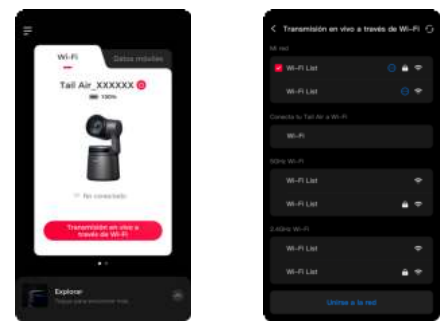

① Haga clic en "Wi-Fi";

② Haga clic en "Transmisión en vivo a través de Wi-Fi", seleccione la red Wi-Fi a usar e introduzca la contraseña para conectarse. (la lista de Wi-Fi incluye dos bandas: 5GHz y 2,4 GHz. se recomienda usar 5GHz.); ③ Una vez conectado, entrará automáticamente en la vista de disparo.

#### (2) Conexión de datos celulares

Si no tiene una red Wi-Fi local, puede conectarse a los puntos calientes de Tail Air a través del modo AP y transmitirlos en streaming a través de la red del dispositivo móvil.

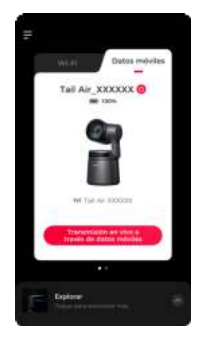

① Haga clic en "Datos móviles";

② Haga clic en "Transmisión en vivo a través de datos móviles" y luego conecte al punto caliente de Tail Air;

③ Una vez conectado, entrará automáticamente en la vista de disparo.

⚠ La calidad de la transmisión en vivo puede no ser tan confiable como la conexión Wi-Fi.

#### (3) Conexión a la red por cable

Conecte Tail Air a un enrutador o conmutador a través de un conector USB-C a ethernet. Una vez que su dispositivo móvil se encuentra en la misma red local, puede establecer una conexión.

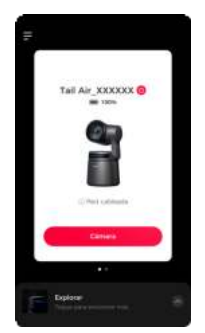

⚠ Después de conectar el USB-C al conector ethernet, Tail Air se reiniciará automáticamente para la configuración.

⚠ Los adaptadores USB-C a Ethernet deben comprarse por separado en http://www.obsbot.com.

### Vista de rodaje

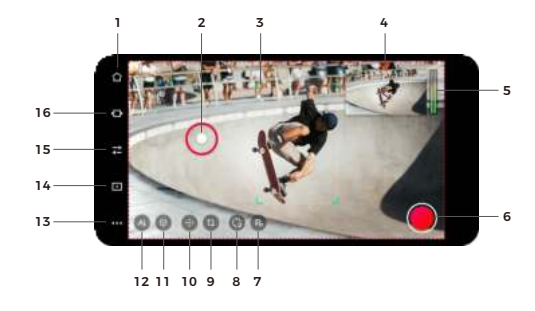

#### 1. Botón de inicio

Haga clic para volver a la pantalla principal.

#### 2. Control del cardán

Presione y arrastre en la pantalla para controlar la articulación universal.

#### 3. Seguimiento de IA

Haga doble clic para seleccionar / cancelar la selección de humanos / animales a seguir.

#### 4. En la ventana de aire

Muestra la imagen de salida en tiempo real. Haga clic para ampliar.

#### 5. Configuración de Audio

Muestra el volumen en tiempo real. Haga clic para acceder al panel de audio y ajustar los parámetros correspondientes.

#### 6. Grabación / Transmisión en vivo

Cuando se utiliza por primera vez, haga clic para ingresar a la configuración de grabación / escena. Después de la configuración, puede hacer clic para comenzar la grabación o transmisión en vivo rápidamente. Para más información, consulte "Configuración de grabación y transmisión en vivo".

#### 7. Posición preestablecida

Haga clic para agregar la ubicación predeterminada. Después de agregar, Presione el botón durante mucho tiempo para actualizar / eliminar.

#### 8. Restablecer / Posición inicial

Haga clic para restablecer el Tail Air a su posición inicial. Presione mucho para establecer la posición inicial.

#### 9. Corte de imagen

Haga clic para ingresar a la pantalla de Corte.

 Pantalla completa: Haga clic para cambiar a la vista de pantalla completa / preestablecida.

 Escala preestablecida: Establece el tamaño del borde rojo que se muestra al golpear la pantalla.

 Posición preestablecida: Haga clic para agregar la ubicación predeterminada. Presione largo para actualizar / eliminar después de agregar.

#### 10. Gimbal y Vista

Haga clic para ajustar el panel de control y zoom de la articulación universal, habilitando el control manual de la articulación universal y el zoom.

#### 11. Seguimiento de objetos

Haga clic para ingresar al seguimiento del objetos, seleccione el objeto a rastrear y haga doble clic para cancelar el seguimiento.

#### 12. Configuración de Ia

Haga clic para llamar a la lista de configuración.

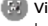

 Visualización automática: Haga clic para cambiar la visualización de Ia y la pantalla de salida en tiempo real.

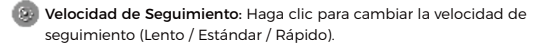

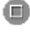

 Línea sintética: Haga clic para ingresar a la configuración de la línea sintética y ajuste la posición del objetivo en el cuadro.

 Seguimiento de objetos: Haga clic para ingresar al seguimiento del objetos.

#### 13. Más configuración

Haga clic para abrir el panel de configuración.

#### Barra de Estado del dispositivo:

fil 80% : Muestra la batería de la Cámara,  $\circledast$  OBSBO1 : Muestra el estado actual de la red,  $\bigcirc$  :Permite apagar la cámara,  $\bigcirc$   $\frac{1}{2}$   $\frac{1}{2}$  muestra el Estado de conexión de los accesorios relacionados.

Control por Gestos: Admite activar / desactivar el control de gestos.

Audio: Ajuste los parámetros de audio.

Exposición Automática de Rostro: Habilitado (Exposición global) / Deshabilitado (Exposición automática de la cara).

Límites superiores e inferiores de ISO: Ajustar los límites superior e inferior de la norma ISO, rango: 100 ~6400 (Límite superior de ISO>Límite inferior de ISO).

Salida: Puede activar los modos UVC / NDI / RTSP, por defecto está Desactivado.

Modo UVC: Después de activar el Modo UVC, NDI / Grabación / Transmisión en vivo / HDMI / RTSP no estará disponible. Modo NDI: Después de activar el Modo NDI, UVC / Transmisión en vivo / HDMI / RTSP no estará disponible.

⚠ El Modo NDI debe activarse manualmente y la clave de licencia NDI debe estar en http://www.obsbot.com.

Modo RTSP: Después de activar el modo RTSP, UVC / NDI / Transmisión en vivo no estará disponible.

Configuración de Medios: Ajustar la Velocidad de cuadros, el Formato de codificación, la tasa de bits, la resolución y otros parámetros.

Configuraciones de Tail Air: Configurar la función de la Cámara. Grabar al encender: Desactivado por defecto. Después de activarlo, puede configurar la grabación / transmisión en vivo de arranque (necesita configurar la información de transmisión en vivo).

Apagado automático: Toque para establecer la duración de Tail Air. Si la Cámara no se opera durante la duración establecida, la Cámara apagará automáticamente la energía.

Apagado programado: Desactivado por defecto. Una vez habilitado, puede establecer la hora y la fecha de apagado previstos.

Encendido programado: Desactivado por defecto. Una vez habilitado, puede establecer la hora y la fecha de arranque previstos.

Luz de estado: Activado por defecto, el brillo de la luz de Estado es ajustable. Buzzer: Cuando está activado por defecto, los consejos de sonido ayudan a determinar el Estado de la Cámara.

Conectar / Desconectar para Encender / Apagar: Desactivado por defecto, cuando está activado, la Cámara se enciende automáticamente cuando está conectada y se apaga automáticamente cuando está desconectada.

Personalizar Botones: Establecer las funciones de los botones personalizados: Ninguno (Predeterminado) / Salida silenciada / Gran angular

con un solo botón / Encender / Apagar Luz de Estado, que se utiliza con el control remoto inteligente Tail Air.

⚠ El control remoto inteligente Tail Air debe comprarse por separado en http://www.obsbot.com.

Tarjeta SD: Vea la capacidad total de la tarjeta SD y la memoria restante actual, y luego formatear la tarjeta sd.

Segmentación de video: 4G / 8G / 16G / 32G( predeterminado ) / 64G. ⚠ Sólo las tarjetas SD con formato exFAT admiten esta función.

Restablecer todas las conexiones: Borrar todos los registros de conexión de la Cámara.

Restaurar configuración de fábrica: Haga clic para restaurar la cámara a su configuración original de fábrica. Esto eliminará todas las configuraciones actuales y la Cámara volverá a la configuración original de fábrica y se reiniciará.

Comentarios: Introduzca la descripción del usuario para enviar comentarios al backend.

Acerca del dispositivo: Muestra la información de la cámara, incluyendo el nombre del dispositivo, el modelo del dispositivo, el número de serie, la Dirección MAC Wi-Fi / Bluetooth, la información RTSP, la configuración de la red, la versión del firmware, etc.

#### 14. Álbum

Haga clic para ingresar al álbum para gestionar los videos y fotos capturados.

#### 15. Ajustes de la cámara

Configuración de la Cámara.

Modo de exposición: Haga clic para cambiar el modo de exposición entre A (modo automático) y M (modo manual).

Parámetros de exposición: Se pueden ajustar ISO, Velocidad de obturador, ev y método de enfoque.

Modo de enfoque: AF-S / AF-C / MF.

- Anti-Parpadeo: Apagar (predeterminado) / 50Hz / 60Hz. Establecer la frecuencia Anti-parpadeo para reducir el parpadeo causado por lámparas fluorescentes o pantallas de televisión durante el rodaje en interiores.
- Invertir dirección: Haga clic para voltear la imagen horizontalmente.
- 
- Eje: Haga clic para habilitar el eje para ayudar a construir el marco.
- 
- 
- HDR: Desactivado (predeterminado) / Habilitado.
- Bloqueo AE: Desactivado (predeterminado) / Habilitado.

Estilo: Cambia el estilo de imagen, Estándar (predeterminado) / Exterior / Pastel / Personalizado (se puede ajustar la Nitidez, el Contraste, la Saturación, el Tono y el Brillo).

Balance de blanco: Ajustar los parámetros de equilibrio blanco, Automático (predeterminado) / Luz del día / Fluorescente / Tungsteno / Nublado / Personalizado(Temperatura de color ajustable).

#### 16. Red de controladores de Ia

Haga clic para ingresar a la interfaz del controlador ai, Previsualizar y gestionar la vista de salida.

 Vista facial: Habilitado (predeterminado) / Desactivado. Cuando el rastreo AI no está habilitado, recortará el primer plano en función de la cara reconocida, mostrando hasta tres vistas de la cara humana.

## Configuración de grabación y transmisión en vivo

#### 1. Grabación

Seleccione la grabación para mostrar la información de la tarjeta sd. Haga clic en el botón "Iniciar" en la esquina superior derecha para comenzar el video.

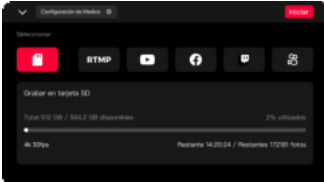

#### 2. RTMP

La selección de RTMP requiere introducir manualmente la información de RTMP, incluyendo el nombre de RTMP, la dirección web de rtmp y la clave de flujo (opcional). Después de crear con éxito, haga clic en "Iniciar" en la esquina superior derecha para comenzar la transmisión en vivo.

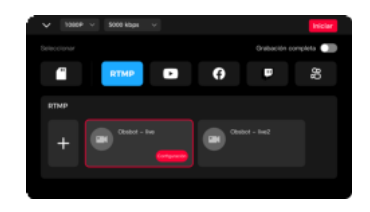

#### 3. Plataforma de Transmisión en vivo

Al seleccionar plataformas de transmisión en vivo de terceros (incluyendo Facebook, Youtube, Twitch y Kwai), inicie sesión en sus respectivas cuentas de plataforma y configure la información de transmisión en vivo. después de configurar con éxito, haga clic en "Iniciar" en la esquina superior derecha para comenzar la transmisión en vivo.

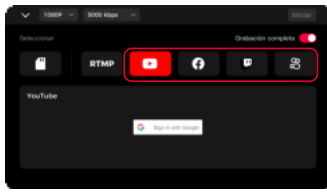

⚠ Al seleccionar RTMP o una plataforma de transmisión en vivo de terceros, puede lograr una grabación continua durante todo el proceso. La grabación se sincronizará con la transmisión en vivo, y puede detener manualmente la grabación durante la transmisión en vivo. También admite ajustar la resolución y la tasa de bits de la transmisión en vivo durante este proceso.

## **Actualización del firmware**

## Descripción general de la actualización del firmware

① Cuando se esté actualización, las luces amarilla y azul respirarán alternativamente.

② Tras actualizarse correctamente, el indicador de estado volverá al modo de funcionamiento normal. La aplicación mostrará el resultado de la actualización.

③ Si la actualización falla, la luz se volverá roja y la cámara emitirá un pitido.

### Actualización mediante la aplicación Obsbot Start

Conecte el OBSBOT Tail Air a tu teléfono usando Obsbot Start App. La aplicación le dará un aviso de actualización cuando le corresponda una actualización. Siga las instrucciones de la aplicación para actualizar.

### Utilización de una tarjeta SD para actualizar

Descargue el último paquete de actualización en el sitio web oficial de OBSBOT. Descomprima el paquete de actualización y copie el archivo .bin en el directorio raíz de la tarjeta SD. Inserte la tarjeta SD en su Tail Air. Una vez que Tail Air lea la tarjeta SD, se reiniciará y actualizará. ⚠ Antes de la actualización, asegúrate de que la tarjeta SD tiene más de1 GB de capacidad útil y la batería de la cámara debe estar a más del 25%. ⚠ Después de completar la actualización, puede comprobar el resultado abiendo el archivo .txt del directorio raíz de la tarjeta SD.

## **Especificaciones**

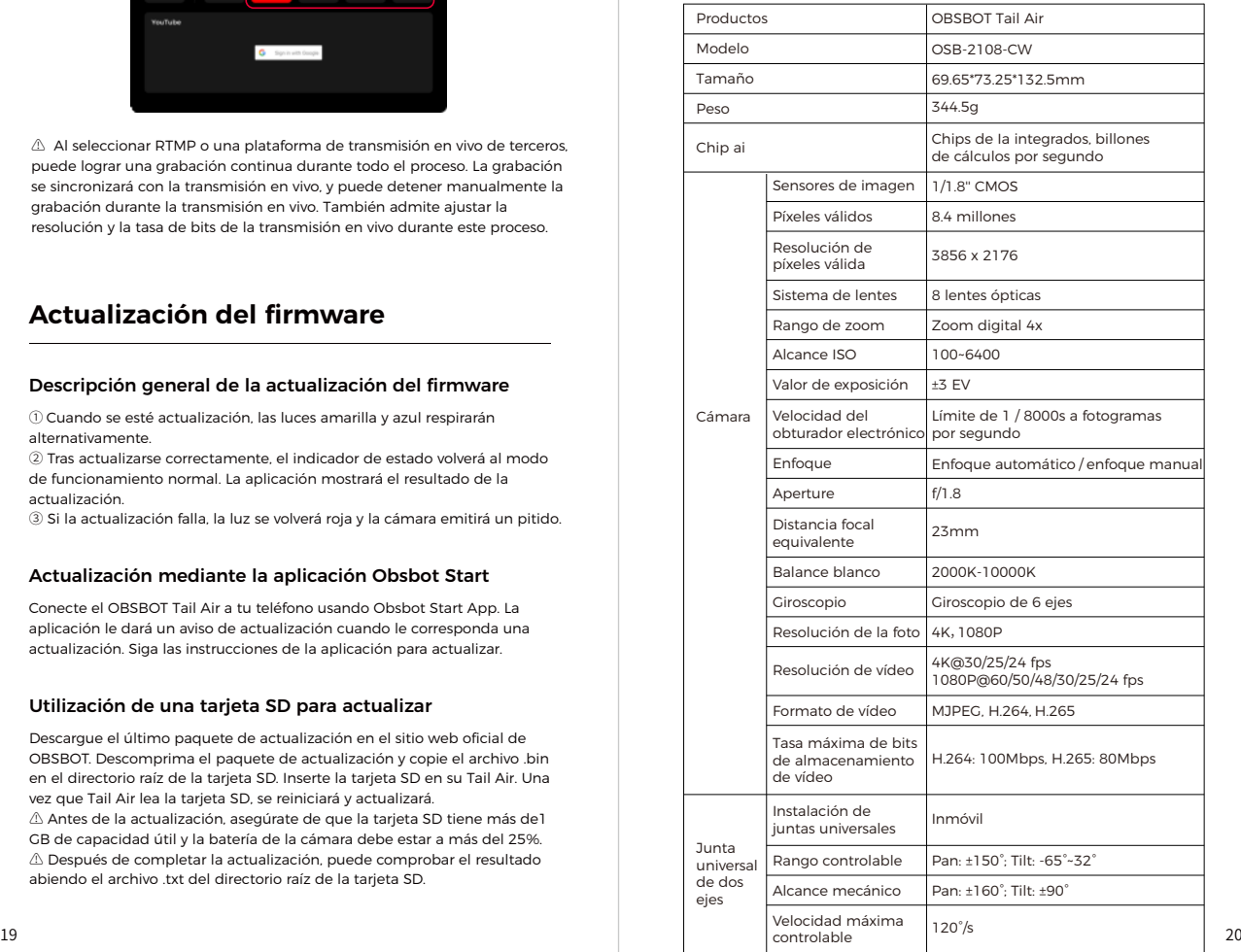

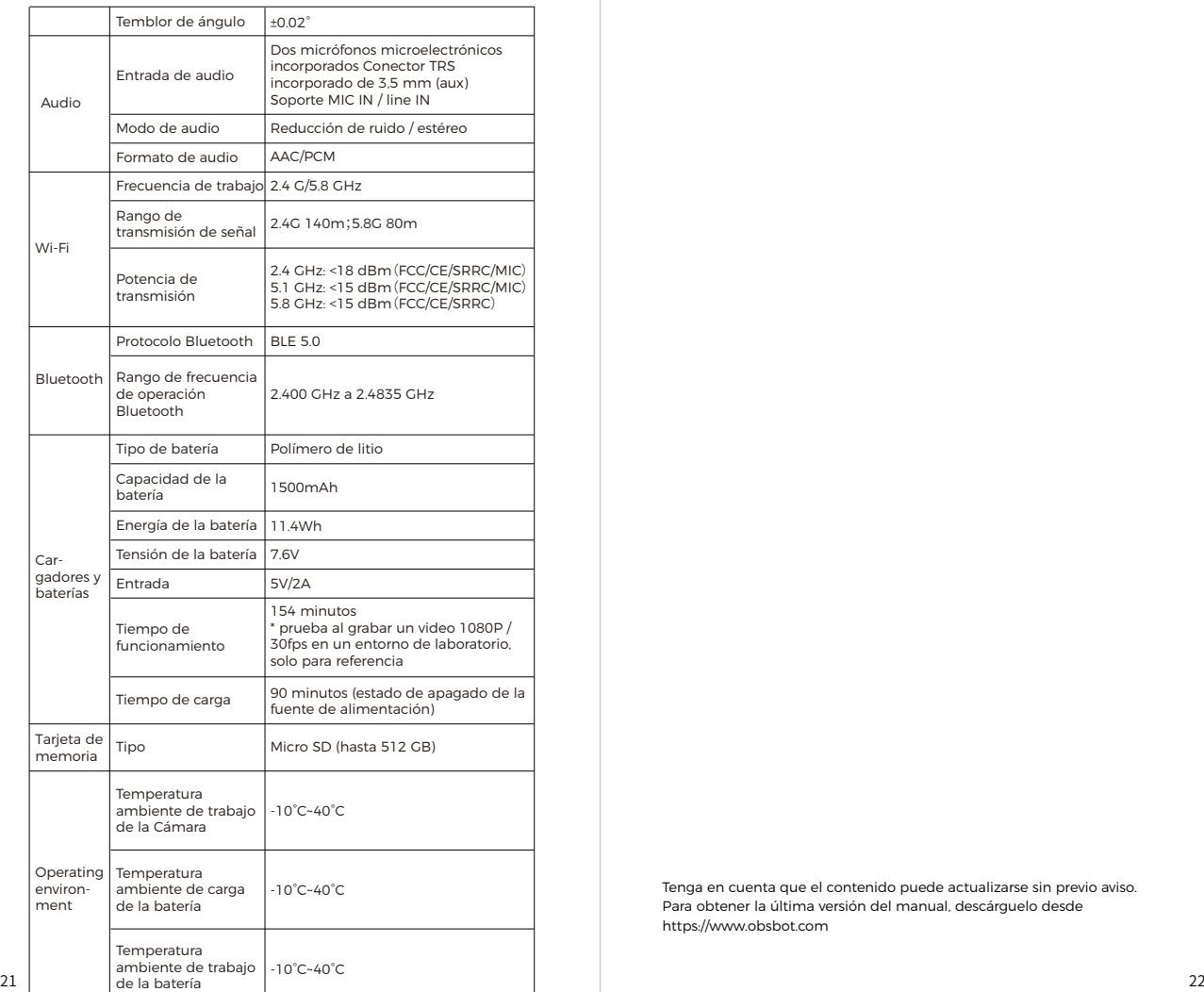

Tenga en cuenta que el contenido puede actualizarse sin previo aviso. Para obtener la última versión del manual, descárguelo desde https://www.obsbot.com